# E

# **REX EVOLUTION SERIES SUPER STAR TRANSFORMERS 8 IN 1 Destroyer**

**Düşmeyen Destroyer Uygulaması**

Yazar:**Mustafa Kemal AVCI**

Destroyer robotumuzun kurulumunu gerçekleşrdikten sonra uygulamamızı yapabilmek için tasarımda küçük bir değişiklik yapacağız. Ultrasonik mesafe sensörünü aşağıdaki görseldeki gibi aşağı bakacak şekilde siyah elektrik bandı veya farklı bir bant kullanarak yapışrın.

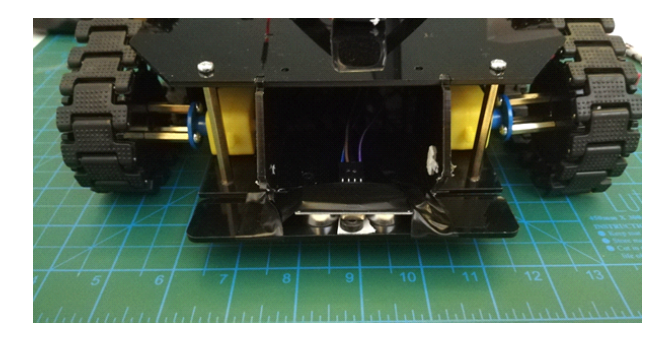

Mesafe sensörünün bu şekilde durmasının sebebi, önündeki boşluğu tespit edebilmesidir. Eğer önünde çok fazla mesafe okursa büyük bir boşluk,0 cm veya az mesafe okursa küçük bir boşluk olduğu anlamını taşıyacaktır.

Buzzer ve Ledleri, algılanan boşluğun büyüklüğünü Robotun ifade edebilmesi ve tepki aşamalarını göstermek için kodlayacağız. Böylelikle robotun mesafe sensöründen gelen değerlerin kaç olduğu ile ilgili bizde bilgi sahibi olacağız.

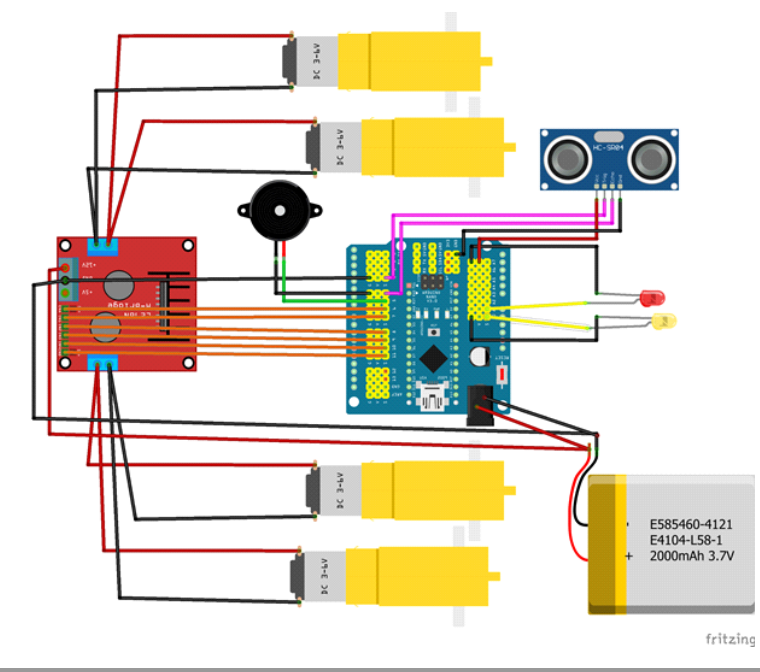

#### **Bağlan Şeması**

Sağ Motor (+) kutupları Out 1'e (-) kutupları Out 2'ye , sol motor (+) kutupları Out 3'e (-) kutupları ise Out 4'e bağlayın. Motor sürücü (L298N) üzerindeki Out1, out2, out3 ve out4 çıkışlarını sırasıyla IN1,IN2,IN3 ve IN4 pinleriyle kontrol edeceğiz. Sağ motor yön kontrolü için IN1 ve IN2 pinlerini sensör shield üzerindeki sırasıyla D7 ve D8 dijital pine bağlayın. Sol motor yön kontrolü için IN3 ve IN4 pinlerini ise D9 ve D10 dijital pine bağlayın. Sağ motor hız kontrolü için ENA pinini D6 pine, sol motor hız kontrolü için ENB pinini D11 pinine bağlayın.

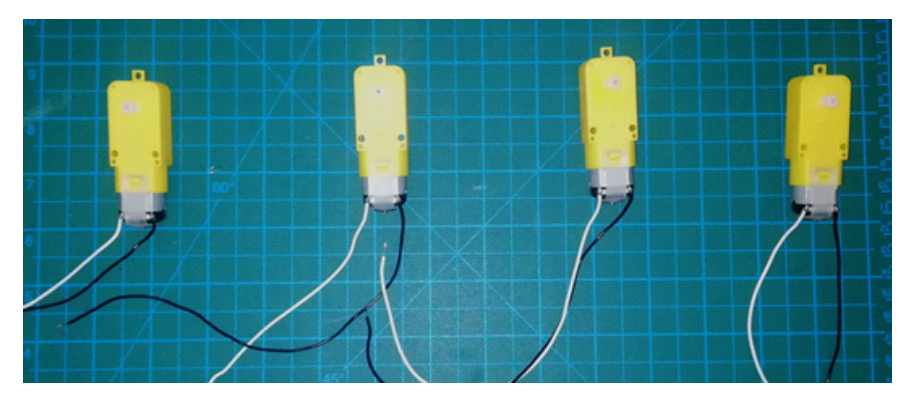

Motorları fotoğraftaki gibi 25- 30 cm'lik kablo ile lehimlemelisiniz. Beyaz uçları (+), siyah uçları (-) kutup olarak kullanacağız. Bu halde motorların beyaz kablolarına (+) siyah kablosuna (-) kutbu bağladığımızda paletler saat yönünde dönmektedir.

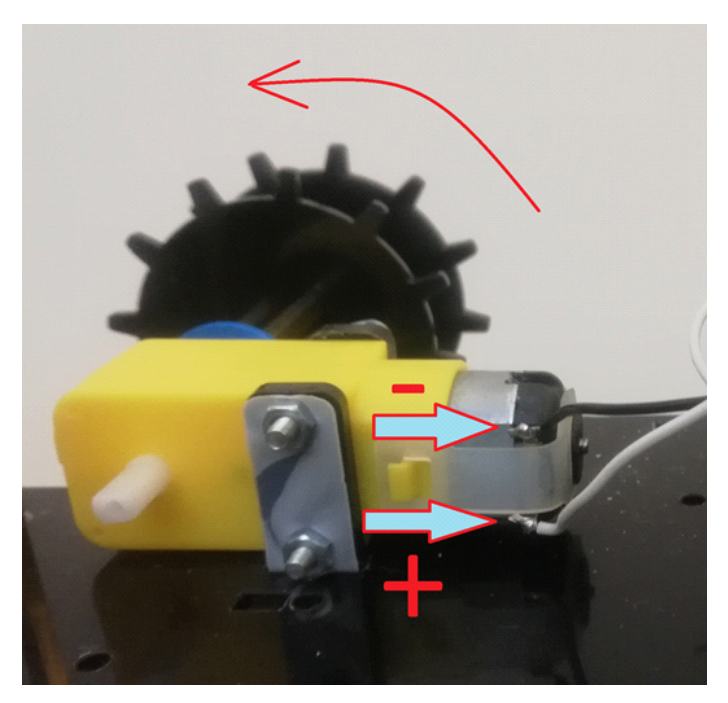

Sesli uyarı için kullanacağımız buzzer'ın uzun bacağını D5 pinine, diğer bacağını ise sensör shield üzerinde G olarak belirtilen herhangi bir GND pinine bağlayın.

Işıklı bildirim için kullanacağımız ledlerin uzun bacaklarını sırasıyla A0 ve A1 pinlerine kısa bacaklarını ise GND hatlarından herhangi birine bağlayalım.

Mesafe ölçmek için kullanacağımız HC SR-04 sensörümüzün echo pinini D4 pinine trig pinini ise D3 pinine , VCC pinini shield üzerindeki 5V çıkışlarından birine, GND pinine ise shield üzerindeki G pinlerinden birine bağlayın.

Son olarak sisteme güç bağlantısı yapmalısınız. 7-12V aralığındaki pil gücünüzün (+) ve (-) uçlarını çoğaltmalısınız. Şemada göreceğiniz gibi (+) ve (-) uçların birer tanesini motor sürücü modülüne birer tanesinde Sensör Shield'a takılması gerekmekte. Pil bağlantısını sağladıktan sonra, sensör shield daki herhangi bir GND pininden motor sürücüdeki GND klamensine bir kablo daha çekerek, ortak GND hattına bağlantıyı sağlamalısınız.

#### **Robotun Kodlanması**

mBlock 5 yazılımını başlatıp aygıt kütüphanesinden R.E.X'i ekleyerek kodlama aşamasına geçelim.

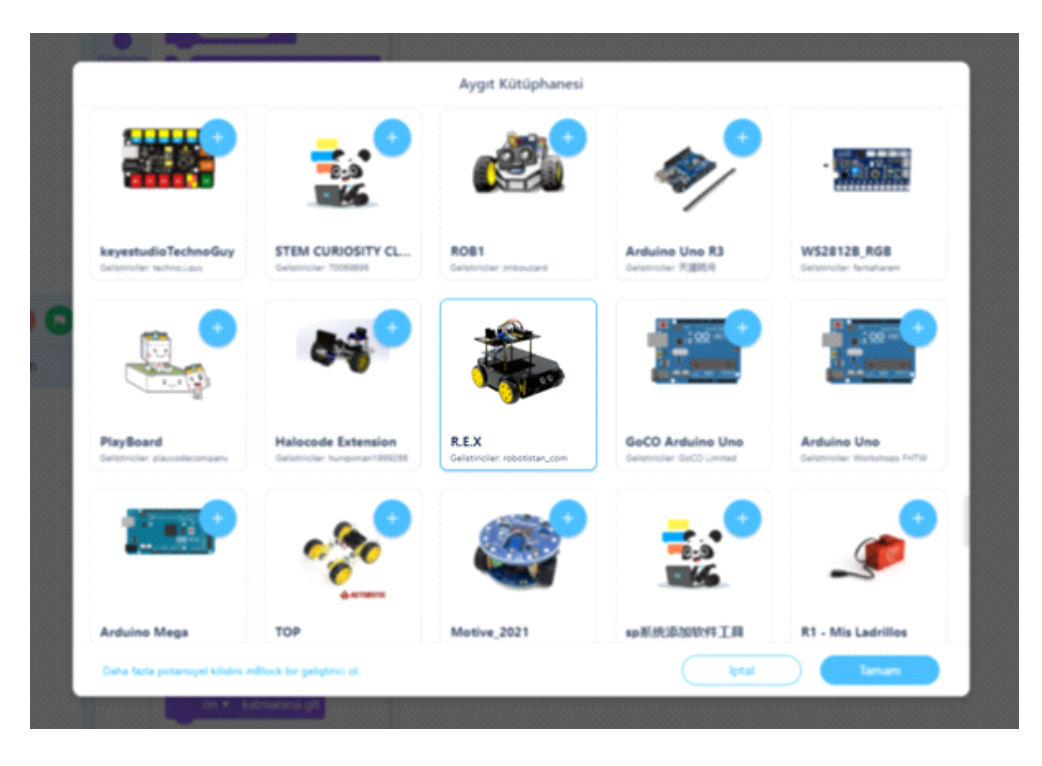

Algoritmamız şu şekilde olacak;

- 1. Başla
- 2. Motorları tanımla
- 3. Mesafe Kontrolü için değişken tanımla
- 4. Mesafeyi oku
- 5. Mesafe 10 cm küçük ise ilerle
- 6. Mesafe 10 cm den küçükse değilse dur ve tepki ver
- 7. 4. adıma git
- 8. Dur

Olaylar kategorisinden "REX Başlatıldığında" bloğunu kodlama alanına sürükleyip bırakın.

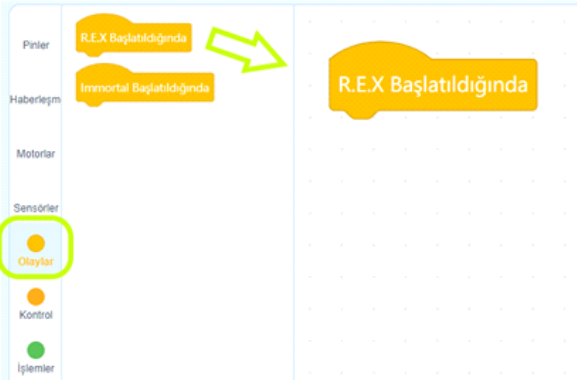

"Motorlar" kategorisindeki Sağ ve Sol Motor kontrol pinlerini tanımladığımız blokları sırasıyla görseldeki gibi "REX Başlaldığında" bloğunun alna sürükleyip bırakın. Devre şemasındaki pin tanımlamalarını gerekli yerlere görseldeki gibi yazınız.

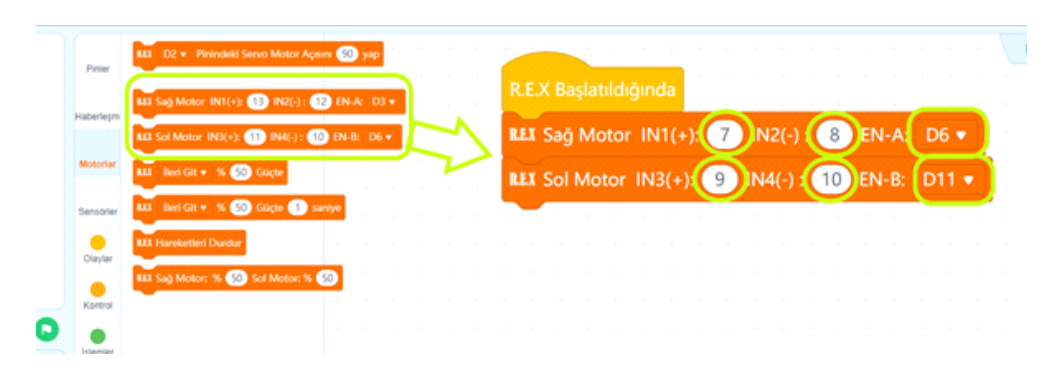

Ultrasonik mesafe sensörünün okuyacağı mesafe değerini saklamak için mesafe değişken oluşturacağız. Bunun için "Değişkenler" kategorisine girip "Bir Değişken oluştur" butonuna tikliyoruz. Açılan pencerede değişken adını mesafe olarak yazıp tamam butonuna basıyoruz. Böylelikle değişkenimizi tanımlamış ve ilk değerini 0 olarak belirlemiş olduk.

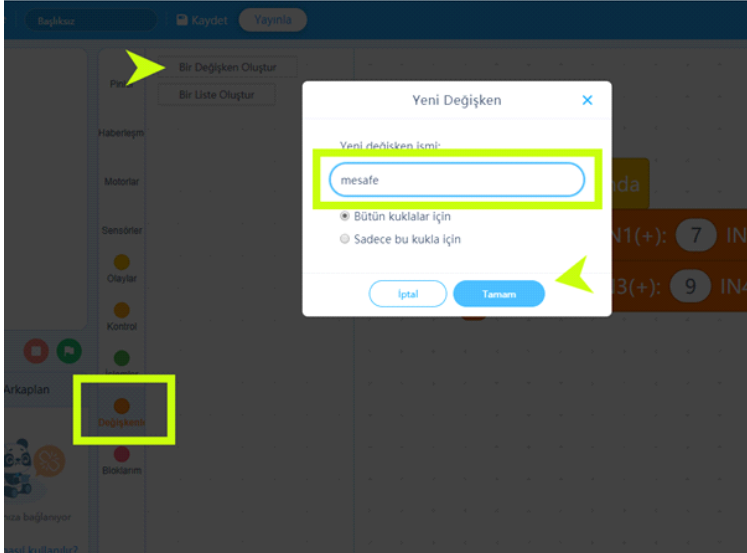

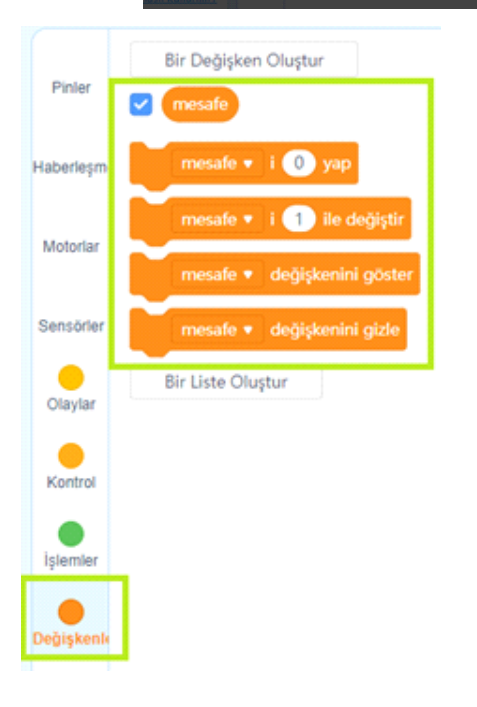

değişken adını "mesafe" olarak yazıp tamam butonuna basğımızda, "Değişkenler" kategorisi blokları şu şekilde görünmelidir.

Sürekli olarak mesafe okunup mesafenin durumuna göre motorlara yön ve hız verileceği için motor tanımlama bloklarının hemen altına "Kontrol" blokları kategorisinden "Sürekli tekrarla" döngüsü bloğunu yerleştiriyoruz.

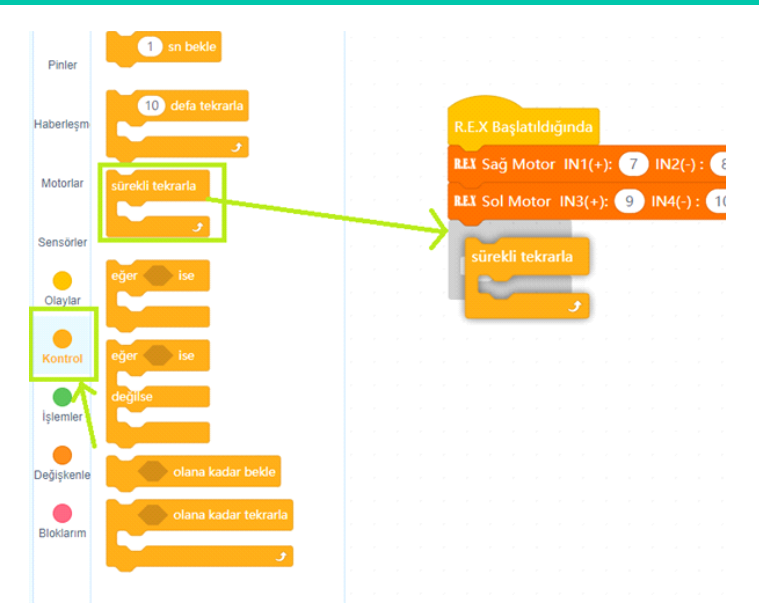

mesafe değişkeninin değerini sürekli olarak sensörden okunan değeri atayacağız. Program akışında mesafe değeri ne zaman lazım olursa o değişkeni kullanacağız. "Değişkenler" kategorisindeki "mesafe ' i 0 yap" bloğunu görseldeki gibi sürekli tekrarla bloğunun içine yerleştirelim.

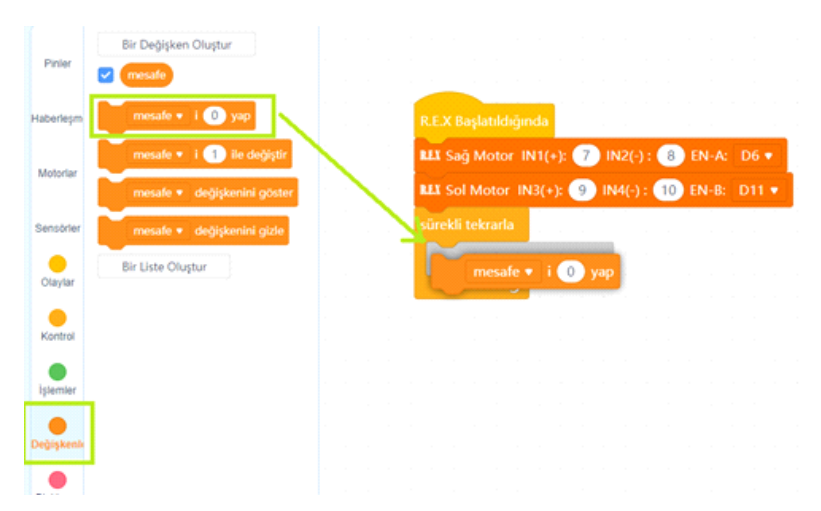

Mesafe ölçme sensörü (HC-SR04) ölçümü bize cm'nin yüzde biri hassasiyetinde vermektedir. Örneğin 36,42 cm. "Sensörler" kategorisinden mesafe ölçer bloğunu çalışma alanımıza aşağıdaki görseldeki gibi taşıyalım. Devre şemamızda da belirlediğimiz gibi Trig pinini bağladığımız pin numarasını 3, Echo pinini bağladığımız pin numarasını 4 olarak değişrelim.

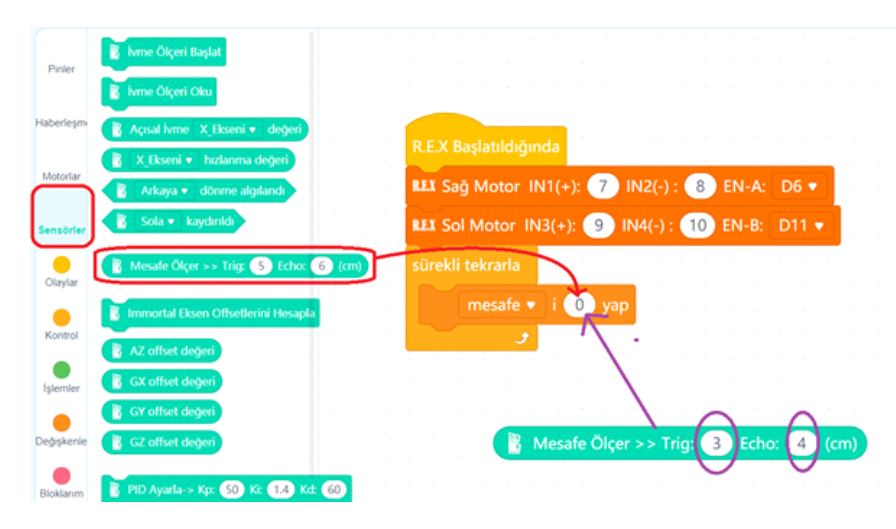

Trig ve Echo pin numaralarını değişrdikten sonra aşağıdaki görseldeki gibi mesafe değişkenine değer atadığımız bloğa yerleştiriyoruz. Artık matematiksel sınama yapacağımız blokları hazırlayabiliriz. Mesafe değişkeni değeri 10.00 cm den büyükse motorların durmasını ve tepki vermesini, değilse ileri gitme davranışını sergilemesini istiyoruz. Yani sınadığımız koşul doğru ise bir komut çalışrılacak, yanlışsa da farklı bir komut çalışrılacaksa "Kontrol" blokları kategorisinde "Eğer ise Değilse" bloğunu mesafe değişkeni bloğunun altına sürükleyip bırakın.

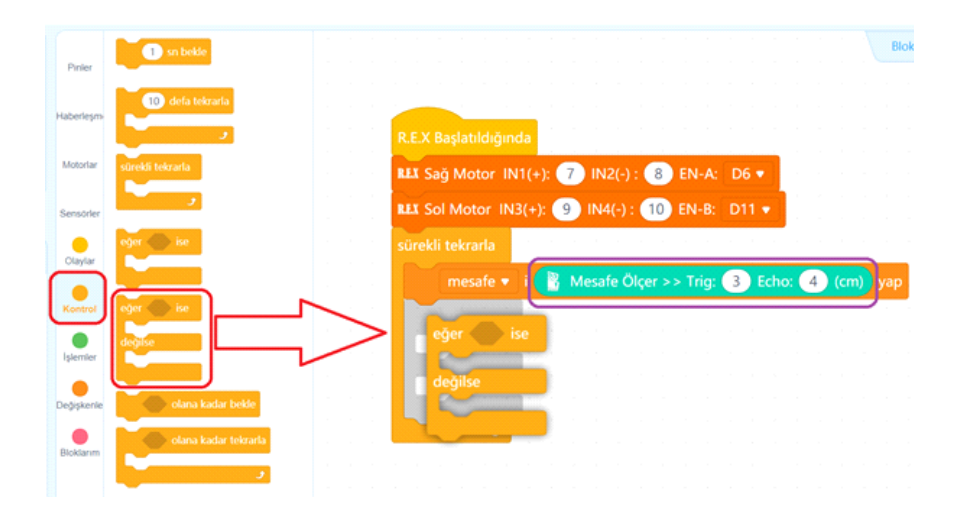

Koşulumuz mesafe 10 dan küçük ise olacak. Koşulu ifade etmek için işlemler kategorisinden "<" küçüktür operatörünü alıp koşul alanına sürükleyip bırakalım.

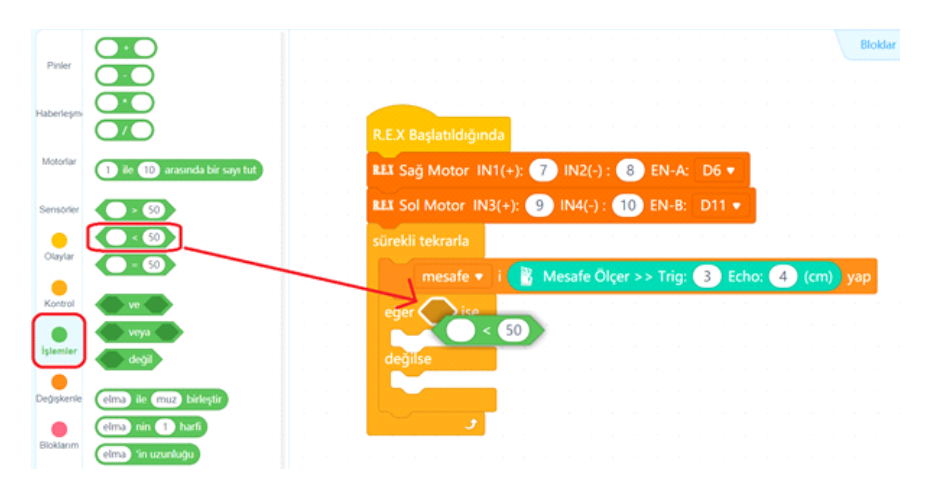

mesafe değişkenimizin değerinin 10 dan küçük olma durumunu kontrol edeceğimiz için operatör bloğundaki 50 sayısını 10 ile değiştirelim ve yeşil renkli operatör bloğunun solundaki boşluğa ise mesafe değişkeni değer bloğunu sürükleyip bırakalım.

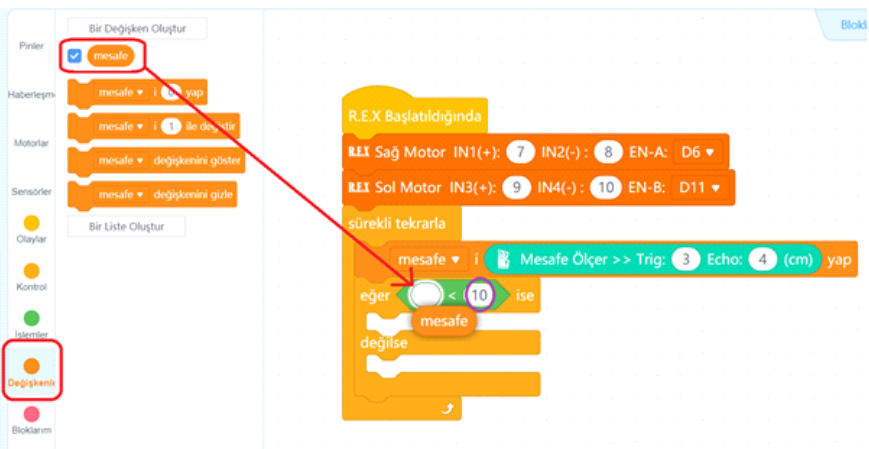

Mesafe sensörümüz yere bakğı için okuduğu değer çoğunlukla 0-3 cm arasında olacakr. Sensör, teknolojisi gereği 4 cm den düşük mesafeleri 0 olarak okuyabilmektedir. Bunun anlamı önünde boşluk yok ilerleyebilirsin demektir. O yüzden bu koşul sağlandığı sürece robotun ileri gitmesi gerekir. Bunun için Motorlar kategorisindeki ileri git bloğunu sürükleyip koşul doğru ise çalışrılacak komut alanına bırakıyoruz. Motor hızını %35 olarak ayarlayalım. Daha hızlı yaparsak mesafe kontrol edilip karar verilene kadar robotumuz masadan düşebilir.

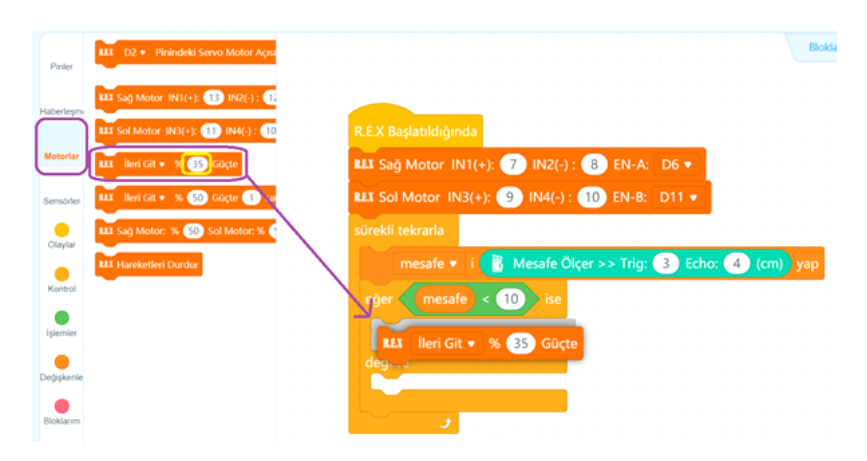

Robotumuz ileri hareketini sürdürürken ledlerinden bir tanesini yaksın diğerini ise söndürsün. Aşağıdaki görseldeki gibi ileri git bloğunun hemen altına Pinler kategorisindeki "A0 pinini 0 olarak ayarla" bloğu ile A1 pinindeki ledimizi yakıp, A0 pinindeki ledimizi kapatıyoruz. 0 ile 255 arasında değer verebileceğiniz bu blok ile ledimizin maksimum parlaklığa zaten 120-180 arasında ulaşacakr. O yüzden 180 değerini ledi tam parlaklıkta yakmak için 0 değerini ise ledi söndürmek için kullanıyoruz.

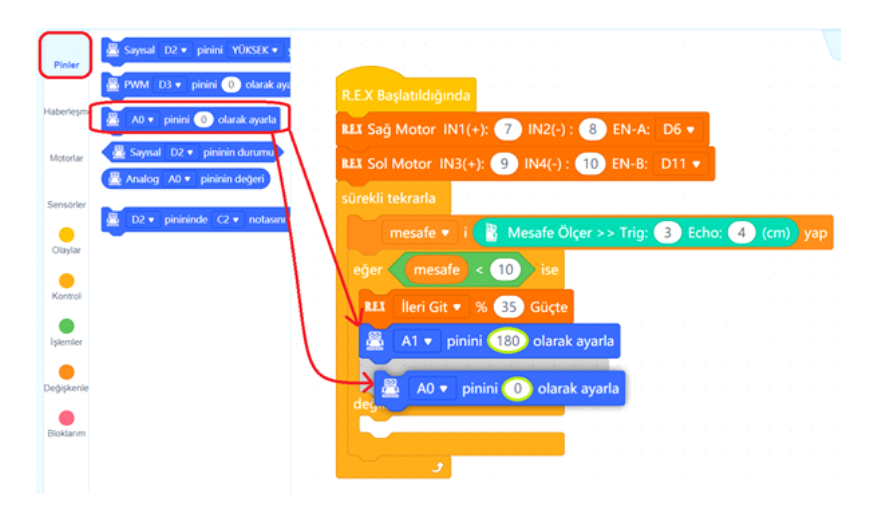

Peki koşul sağlanmaz ise robotutmuz hangi komutları çalışracak? Bunun için algoritmanın 6. adımında belirttiğimiz gibi motorları durdurup tepki verdireceğiz. Motorları durdurmak için koşul sağlanamadığında çalışrılacak komutlar alanına Motorlar kategorisindeki hareketleri durdur bloğunun sürükleyip bırakalım.

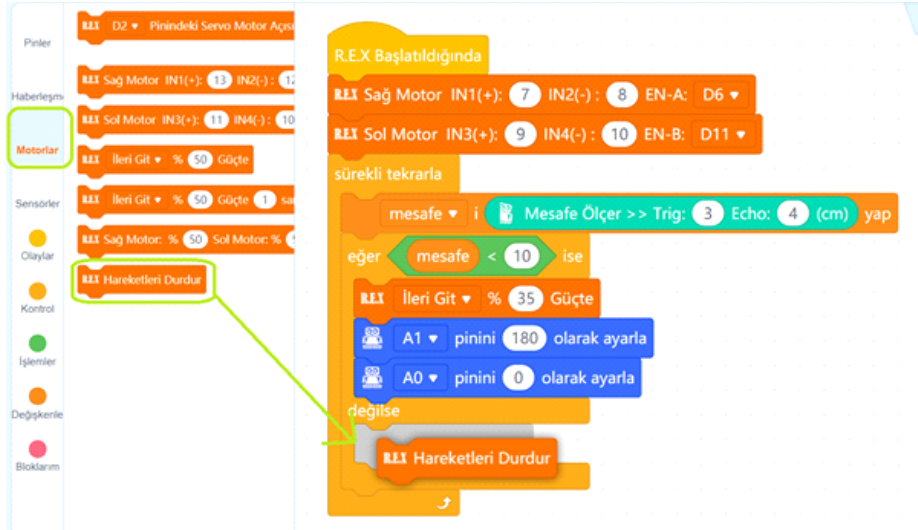

Şimdi sıra geldi robotumuzun tepki vermesini sağlamaya. Bunun içi A0 pinindeki ledi yakıp A1 pinindeki ledi söndüreceğiz. Ayrıca D5 pinine bağladığımız buzzerden 1 saniyelik bir nota çalacağız. Bunun için Pinler kategorisindeki aşağıda görselde gösterilen blokları hareketleri durdur bloğunun hemen altına sürükleyip bırakalım.

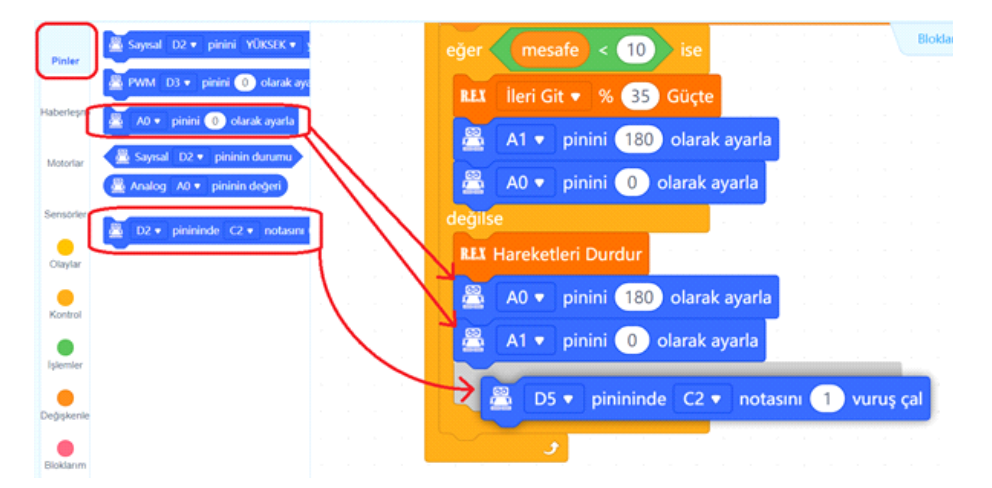

Robotumuzun vereceği son tepki olarak, geri doğru 1 saniye gidip 1 saniye sağa dönmesi komutu vereceğiz. Bu sayede çukurdan uzaklaşarak farklı bir yöne doğru yönelmesini sağlayacağız. Motorlar kategorisindeki "ileri git %50 güçte 1 saniye" bloğundan iki tane alarak aşağıdaki görseldeki değişiklikleri yapıyoruz.

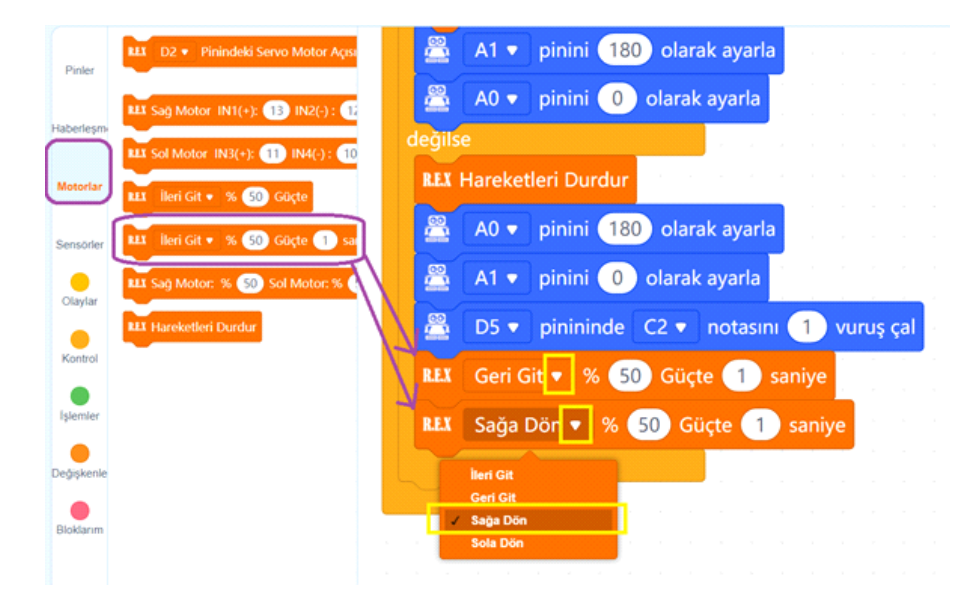

Kodlarımızın son hali aşağıdaki gibi olmalıdır.

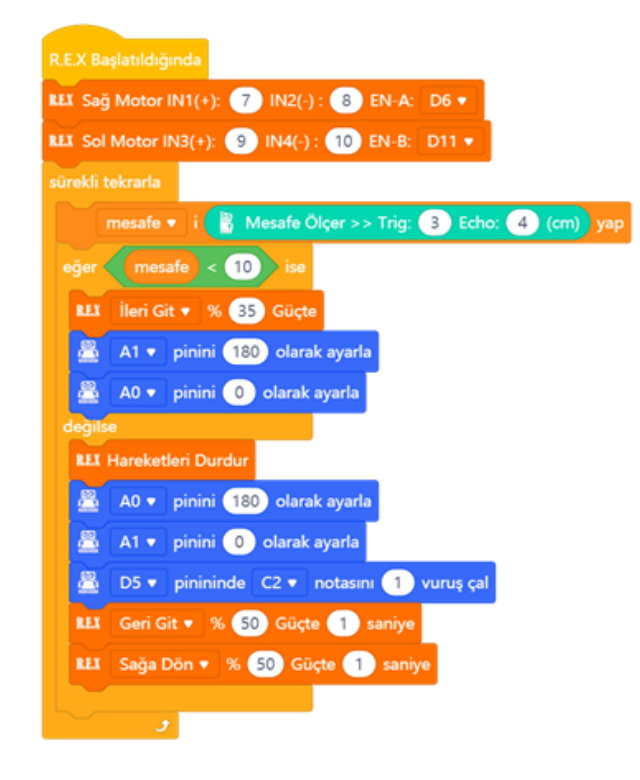

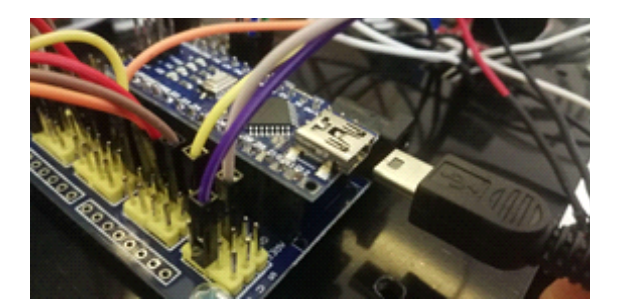

Hazırladığımız kodları artık robotumuza yükleyebiliriz. Usb kablosunun bir ucunu Arduino nano'ya diğer ucunu ise bilgisayarımıza bağlıyoruz.

Yükleme modu aktifken bağlan butonuna tıklayarak tüm bağlanılabilir aygıtları göster seçeneğini işaretliyoruz. mBlock yazılımı otomatik olarak CH340 çipli kartımızın bağlı olduğu COM port numarasını oraya getirecektir. Bağlantı sağlanamaz ise açılır listeden diğer COM port numaralarını seçebilirsiniz.

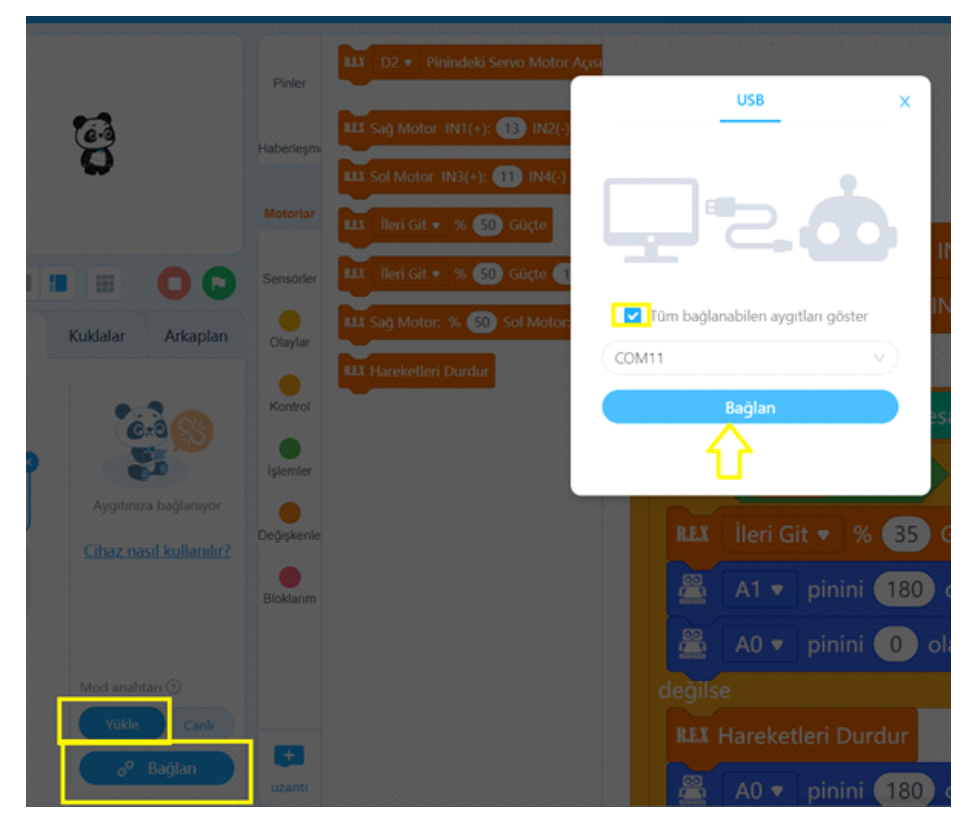

Bağlantı sağlandığında, "bağlantıyı kes" ,"ayarlar" ve "Yükle" butonları aktif olur. Yükle butonuna basarak kodu robotumuza yükleyelim.

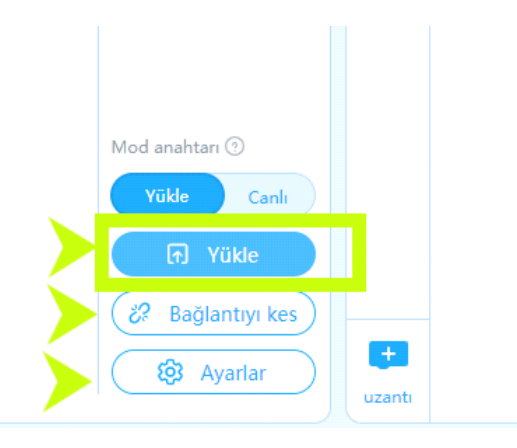

#### **Kodların Çalışrılması**

Kod yüklenir yüklenmez robotumuz sensörden gelen verileri okuyarak hareket etmeye çalışacakr. Kodları yükledikten sonra usb kablosunu çıkarıp sensör shield ve motor sürücüye güç sağlayan pilin kablolarını takarak ya da varsa anahtarı açarak robotun kodları işletmesini sağlayabilirsiniz. Pil gücüne göre robotunuzun dönüş sürelerini ileri gidiş hızını ve dönüş hızlarını ayarlayarak istediğiniz hassasiyeti sağlayabilirsiniz.

#### **Olası Problemler Ve Çözüm Yolları**

IN1,IN2,IN3 ve IN4 pinlerinin yerlerini shield üzerinde ve motor sürücü üzerinden mutlaka kontrol edin.Yerleri karışmış olabilir. Robotunuz sadece ileri geri gidiyor sağa sola dönmüyorsa ya da tam tersini yapıyorsa,

Robotunuz İleri kodunu geri gidiyor, sağa dön kodunda sola dönüyorsa;

Motor sürücü üzerindeki OUT1 ve OUT 3 ün motorların (+) kutbuna, OUT 2 ve OUT 4 ün motorların (-) kutbuna bağlı olmasını sağlayın. Ayrıca Robotun sağındaki motorların sürücü üzerinde OUT1 ve OUT2 ye solundaki motorların ise OUT3 ve OUT4 e bağladığınızdan emin olun.

HC-SR04 (mesafe sensörü) modülünün Trig ve Echo pinlerine bağlı jumper kabloların daha sağlam durmasını sağlayın. Sensörün duruş açısı itibariyle bu iki pindeki jumper kablolardaki çok küçük bir hareketlilik sensörün 0(sır) değeri okumasına sebep olmakta o da engel algılama sisteminin çalışmamasına sebep olmaktadır. Robotunuz engelle karşılaşsa dahile arka ledi yanmıyor, hep ileri gitmeye devam ediyorsa;

Robotunuz çukuru algılıyor ancak durmakta geç kalıp düşüyor ise;

İleri git komutundaki hızı düşürün. %30 da robot oldukça yavaş hareket edecektir. Daha fazla düşürümeniz robotunuzun hareket etmesine engel olabilir. Çünkü motorlara düşük güç göndermek taşıdıkları yüke göre dönüşlerine yetmeyebilir.

**Kılavuzun içeresinde bulunan tüm kodlara, alt tarafta bulunan QR kodu akıllı cihazınıza okutarak, ya da kısa linki tarayıcınızda aratarak projenin örnek kodlarına erişebilirsiniz.**

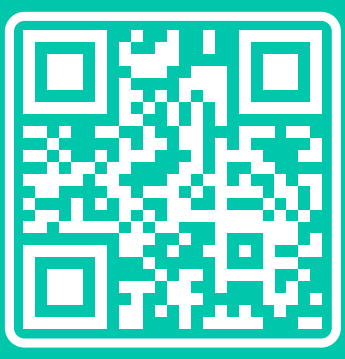

http://rbt.ist/superstar

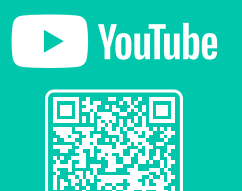

voutube.com/robotistan

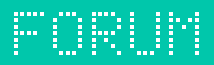

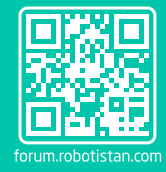

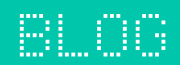

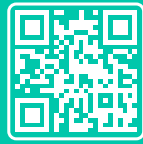

maker robotistan com

## **Robotistan Elektronik Ticaret AŞ**

**Mustafa Kemal AVCI (İçerik) - Fadıl PALA - Mehmet AKÇALI (Editör) - (Mehmet Nasır KARAER (Grafik) info@robotistan.com - www.robotistan.com Phone: 0850 766 0 425**